# HP Operations Orchestration

For Windows and Linux operating systems

Content Pack Version 13 for HP OO Software Version CP13 (9.x)

## <span id="page-0-0"></span>Release Notes

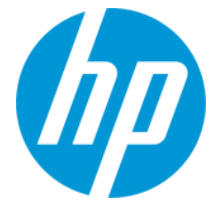

Document Release Date: December 2013

## **Legal Notices**

### **Warranty**

The only warranties for HP products and services are set forth in the express warranty statements accompanying such products and services. Nothing herein should be construed as constituting an additional warranty. HP shall not be liable for technical or editorial errors or omissions contained herein.

The information contained herein is subject to change without notice.

## **Restricted Rights Legend**

Confidential computer software. Valid license from HP required for possession, use or copying. Consistent with FAR 12.211 and 12.212, Commercial Computer Software, Computer Software Documentation, and Technical Data for Commercial Items are licensed to the U.S. Government under vendor's standard commercial license.

## **Copyright Notice**

© Copyright 2013 Hewlett-Packard Development Company, L.P.

### **Trademark Notices**

Adobe™ is a trademark of Adobe Systems Incorporated.

This product includes an interface of the 'zlib' general purpose compression library, which is Copyright © 1995-2002 Jean-loup Gailly and Mark Adler.

AMD and the AMD Arrow symbol are trademarks of Advanced Micro Devices, Inc.

Google™ and Google Maps™ are trademarks of Google Inc.

Intel®, Itanium®, Pentium®, and Intel® Xeon® are trademarks of Intel Corporation in the U.S. and other countries.

Java is a registered trademark of Oracle and/or its affiliates.

Microsoft®, Windows®, Windows NT®, Windows® XP, and Windows Vista® are U.S. registered trademarks of Microsoft Corporation.

Oracle is a registered trademark of Oracle Corporation and/or its affiliates.

UNIX® is a registered trademark of The Open Group.

## **Documentation Updates**

The title page of this document contains the following identifying information:

- Software Version number, which indicates the software version.
- Document Release Date, which changes each time the document is updated.
- Software Release Date, which indicates the release date of this version of the software.

To check for recent updates or to verify that you are using the most recent edition of a document, go to: **http://h20230.www2.hp.com/selfsolve/manuals**

This site requires that you register for an HP Passport and sign in. To register for an HP Passport ID, go to: **http://h20229.www2.hp.com/passport-registration.html**

Or click the **New users - please register** link on the HP Passport login page.

You will also receive updated or new editions if you subscribe to the appropriate product support service. Contact your HP sales representative for details.

## **Support**

Visit the HP Software Support Online web site at: **http://www.hp.com/go/hpsoftwaresupport**

This web site provides contact information and details about the products, services, and support that HP Software offers.

HP Software online support provides customer self-solve capabilities. It provides a fast and efficient way to access interactive technical support tools needed to manage your business. As a valued support customer, you can benefit by using the support web site to:

- Search for knowledge documents of interest<br>
Submit and track support cases and enhance
- Submit and track support cases and enhancement requests
- $\bullet$  Download software patches
- Manage support contracts Look up HP support contacts
- Review information about available services
- <b>Enter into discussions with other software customers</b> <math display="inline">\bullet</math> <b>Research and recister for software training</b>
- Research and register for software training

Most of the support areas require that you register as an HP Passport user and sign in. Many also require a support contract. To register for an HP Passport ID, go to:

**http://h20229.www2.hp.com/passport-registration.html**

To find more information about access levels, go to:

**http://h20230.www2.hp.com/new\_access\_levels.jsp**

**HP Software Solutions Now** accesses the HPSW Solution and Integration Portal Web site. This site enables you to explore HP Product Solutions to meet your business needs, includes a full list of Integrations between HP Products, as well as a listing of ITIL Processes. The URL for this Web site is **http://h20230.www2.hp.com/sc/solutions/index.jsp**

# <span id="page-3-0"></span>**Contents**

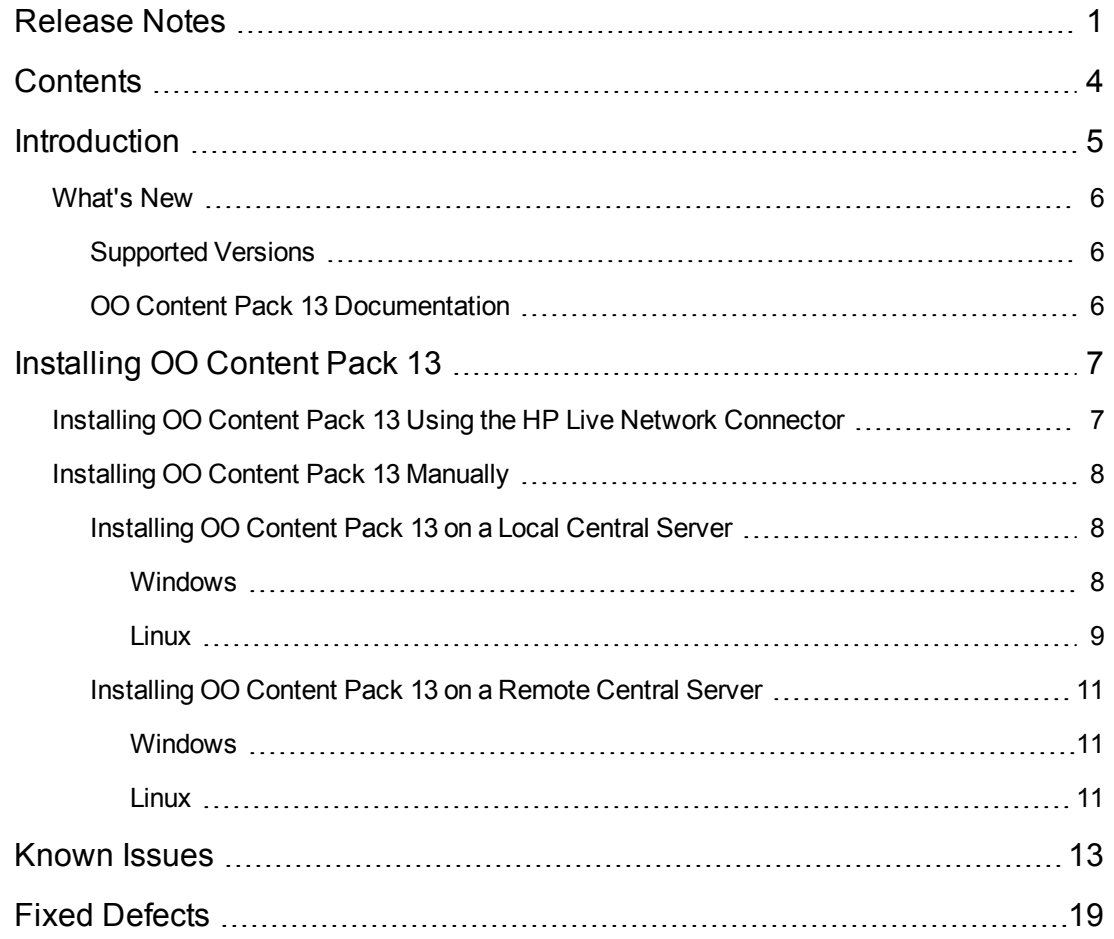

# <span id="page-4-0"></span>**Introduction**

This document provides an overview of the changes made in HP Operations Orchestration Content Pack 13. It contains important information not included in the manuals or in online help. This is an English and Japanese language release.

OO Content Pack 13 is a cumulative Content Pack. It updates the repositories and RASes. The update does not remove any operations or flows. The patch only adds, modifies or changes the location of the specific content.

## <span id="page-5-1"></span><span id="page-5-0"></span>**What's New**

## **Supported Versions**

- Support for the OpenStack integration versions Grizzly 2013.1 and Havana 2013.2 has been added.
- Support for the HP Application Lifecycle Management (ALM) integration version 11.52 has been added.
- Support for the HP Continuous Delivery Automation (CDA) integration versions 1.30 has been added.
- Support for the HP Load Runner (LR) integration version 11.x has been added.
- Support for the HP UCMDB integration version 10.10 has been added.
- <span id="page-5-2"></span>• Support for the VMware Virtual Infrastructure and vSphere version 5.5 has been added.

## **OO Content Pack 13 Documentation**

The OO Content Pack 13 documentation set includes the following:

- OpenStack Integration Guide
- Universal CMDB Integration Guide
- VMware Virtual Infrastructure and vSphere Integration Guide
- HP Operations Orchestration Integration Support Matrix
- HP Operations Orchestration Operations and Flows

# <span id="page-6-0"></span>**Installing OO Content Pack 13**

You must install OO Content Pack 13 on an existing OO platform version of 9.00.01 or later.

You can install OO Content Pack 13 on top of an existing Content Pack 12 content installation.

All content needs to be checked in before applying the Content Pack.

If you encounter an issue with expired certificates after an upgrade or new installation of the OO 9.00 platform release before installing the OO Content Pack 13 release, apply the OO 9.02 platform patch (available on the HP Software Support Online portal) to the OO 9.00 platform release as instructed in the OO 9.02 platform patch release notes to resolve the issue. OO 9.02.0002 is a required patch for OO 9.02 that must be installed together with OO 9.02.

If you apply OO Content Pack 13 on top of an existing version of OO 9.00 and then re-install OO 9.00, you must also re-install OO Content Pack 13.

<span id="page-6-1"></span>Although you can install OO Content Pack 13 manually, it is recommended that you install OO Content Pack 13 using the HP Live Network Connector.

# **Installing OO Content Pack 13 Using the HP Live Network Connector**

- 1. Configure the Live Network Connector [\(https://hpln.hp.com/group/hp-live-network-connector\)](https://hpln.hp.com/group/hp-live-network-connector) and trigger a download for the OO updates stream.
- 2. At the location from which you install the Live Network Connector, type the following command in a terminal and then press ENTER:

live-network-connector download

3. At the same location, type the following command in a terminal and then press ENTER:

live-network-connector import

4. Restart the RAS service on all RASes in your OO deployment.

See the *HP Live Network [connector](https://hpln.hp.com/system/files/HPLN_LNc_Users_Guide.pdf) User Guide* for additional information.

**Note**: If you encounter a RAS update error during the following procedure, do the installation procedure again.

## <span id="page-7-0"></span>**Installing OO Content Pack 13 Manually**

You need to use Java 6 to install OO Content Pack 13. It is recommended that you to use the Java JRE shipped with OO, located in the **<OO\_HOME>/jre1.6** folder.

When installing OO Content Pack 13 manually, you can:

- Install on a Local [Central](#page-7-1) Server.
- <span id="page-7-1"></span>• Install on a [Remote](#page-10-0) Central Server.

## <span id="page-7-2"></span>**Installing OO Content Pack 13 on a Local Central Server**

## *Windows*

- 1. Close Studio and make sure that Central and your RAS are running by checking the status of the RSCentral and RSJRAS services.
- 2. Go to [https://hpln.hp.com](https://hpln.hp.com/), click **Operations Orchestration Community** and log in.
- 3. On the left-hand side, click **Operations Orchestration Content Packs**. In the **Operations Orchestration Content Packs** box, click **Content**. Click **HP Operations Orchestration 9.00** and navigate to HP Operations Orchestration Content Pack 13.
- 4. Navigate to and copy the OO Content Pack 13 Installer version of **OO\_Content\_Pack\_13\_ Installer.jar** to a temporary directory.
- 5. Click the **Start** menu, and then click **Run**.
- 6. In the Run dialog box, type cmd and then click **OK**.
- 7. Make sure that the **bin** subdirectory, located in the **JVM** directory, is added to the PATH environment variable. In the command window, change the current directory to the temporary one and type:

```
java -jar OO_Content_Pack_13_Installer.jar -centralPassword <your Central pa
ssword>
```
8. Restart the RAS service on all RASes in your OO deployment.

### **Notes**:

- On Windows 2008 and Windows 2008 R2 servers, you must have administrative privileges to install OO Content Pack 13. To get administrative privileges, follow these steps:
	- a. On the **Start** menu select **All Programs**, and then **Accessories**.
	- b. Right-click **Command Prompt** and then select the **Run as administrator** option.

**If you are using a Central user name other than the default admin, use the <b>-central Username** parameter in the command shown in **step 7** of the previous procedure as follows:

java -jar OO\_Content\_Pack\_13\_Installer.jar –centralUsername <non-default Centr al username> -centralPassword <your Central password>

#### For example:

java -jar OO\_Content\_Pack\_13\_Installer.jar –centralUsername sysadmin -centralP assword mypassword

• If you are installing OO Content Pack 13 on a non-default port instead of the default port **https://localhost:8443**, use the **–centralURL** parameter in the command shown in **step 7** of the previous procedure as follows:

java -jar OO\_Content\_Pack\_13\_Installer.jar –centralURL <non-default Central UR L> -centralPassword <your Central password>

### For example:

java -jar OO\_Content\_Pack\_13\_Installer.jar –centralURL https://central\_server1 :8080 -centralPassword mypassword

• To install OO Content Pack 13 even if there are conflicts between operation versions, use the **–forceInstall** parameter in the command shown in **step 7** of the previous procedure as follows:

java -jar OO\_Content\_Pack\_13\_Installer.jar –forceInstall -centralPassword <you r Central password>

#### For example:

java -jar OO\_Content\_Pack\_13\_Installer.jar –forceInstall -centralPassword mypa ssword

## <span id="page-8-0"></span>*Linux*

- 1. Make sure that Central and your RAS are running by checking the status of the RSCentral and RSJRAS services.
- 2. Go to [https://hpln.hp.com](https://hpln.hp.com/), click **Operations Orchestration Community** and log in.
- 3. On the left-hand side, click **Operations Orchestration Content Packs**. In the **Operations Orchestration Content Packs** box, click **Content**. Click **HP Operations Orchestration 9.00** and navigate to HP Operations Orchestration Content Pack 13.
- 4. Navigate to and copy the OO Content Pack 13 Installer version of **OO\_Content\_Pack\_13\_ Installer.jar** to a temporary directory.
- 5. Open a **terminal**.

6. Make sure that the **bin** subdirectory, located in the **JVM** directory, is added to the PATH environment variable. Use the **cd** command to change the current directory to the temporary one and type:

java -jar OO\_Content\_Pack\_13\_Installer.jar -centralPassword <your Central pa ssword> -home <path to 00 installation folder>

7. Restart the RAS service on all RASes in your OO deployment.

### **Notes**:

**If you are using a Central user name other than the default admin, use the <b>–centralUsername** parameter in the command shown in **step 6** of the previous procedure as follows:

java -jar OO\_Content\_Pack\_13\_Installer.jar –centralUsername <non-default Centr al username> -centralPassword <your Central password> -home <path to 00 instal lation folder>

#### For example:

java -jar OO\_Content\_Pack\_13\_Installer.jar –centralUsername sysadmin -centralP assword mypassword -home /root/OO\_HOME

If you are installing OO Content Pack 13 on a non-default port instead of the default port **https://localhost:8443**, use the **–centralURL** parameter in the command shown in **step 6** of the previous procedure as follows:

java -jar OO\_Content\_Pack\_13\_Installer.jar –centralURL <non-default Central UR L> -centralPassword <your Central password> -home <path to 00 installation fol der>

#### For example:

java -jar OO\_Content\_Pack\_13\_Installer.jar –centralURL https://central\_server1 :8080 -centralPassword mypassword -home /root/OO\_HOME

<sup>l</sup> To install OO Content Pack 13 even if there are conflicts between operation versions, use the **– forceInstall** parameter in the command shown in step 6 of the previous procedure as follows:

java -jar OO\_Content\_Pack\_13\_Installer.jar –forceInstall -centralPassword<your Central password> -home <path to 00 installation folder>

#### For example:

java -jar OO\_Content\_Pack\_13\_Installer.jar –forceInstall -centralPassword mypa ssword -home /root/OO\_HOME

## <span id="page-10-0"></span>**Installing OO Content Pack 13 on a Remote Central Server**

<span id="page-10-1"></span>You need to have a locally installed Central.

## *Windows*

- 1. Make sure that Central and your RAS are running.
- 2. Go to [https://hpln.hp.com](https://hpln.hp.com/), click **Operations Orchestration Community** and log in.
- 3. On the left-hand side, click **Operations Orchestration Content Packs**. In the **Operations Orchestration Content Packs** box, click **Content**. Click **HP Operations Orchestration 9.00** and navigate to HP Operations Orchestration Content Pack 13.
- 4. Navigate to and copy the OO Content Pack 13 Installer version of **OO\_Content Pack\_13\_ Installer.jar** to a temporary directory.
- 5. Click the **Start** menu, and then click **Run**.
- 6. In the Run dialog box, type cmd and then click **OK**.
- 7. Make sure that the **bin** subdirectory, located in the **JVM** directory, is added to the PATH environment variable. In the command window, change the current directory to the temporary one and type:

java -jar OO\_Content\_Pack\_13\_Installer.jar –centralURL <remote Central URL> centralPassword <your Central password>

8. Restart the RAS service on all RASes in the remote OO deployment.

## **Note**:

- On Windows 2008 and Windows 2008 R2 servers, you must have administrative privileges to install OO Content Pack 13. To get administrative privileges, follow these steps:
	- a. On the **Start** menu select **All Programs**, and then **Accessories**.
	- b. Right-click **Command Prompt** and then select the **Run as administrator** option.

## <span id="page-10-2"></span>*Linux*

- 1. Make sure that Central and your RAS are running.
- 2. Go to [https://hpln.hp.com](https://hpln.hp.com/), click **Operations Orchestration Community** and log in.
- 3. On the left-hand side, click **Operations Orchestration Content Packs**. In the **Operations Orchestration Content Packs** box, click **Content**. Click **HP Operations Orchestration 9.00** and navigate to HP Operations Orchestration Content Pack 12.
- 4. Navigate to and copy the OO Content Pack 13 Installer version of **OO\_Content Pack\_13\_ Installer.jar** to a temporary directory.
- 5. Open a **terminal**.
- 6. Make sure that the **bin** subdirectory, located in the **JVM** directory, is added to the PATH environment variable. Use the **cd** command to change the current directory to the temporary one and type:

```
java -jar OO_Content_Pack_13_Installer.jar –centralURL <remote Central URL> -
centralPassword <your Central password> -home <path to OO installation folde
r>
```
7. Restart the RAS service on all RASes in the remote OO deployment.

# <span id="page-12-0"></span>**Known Issues**

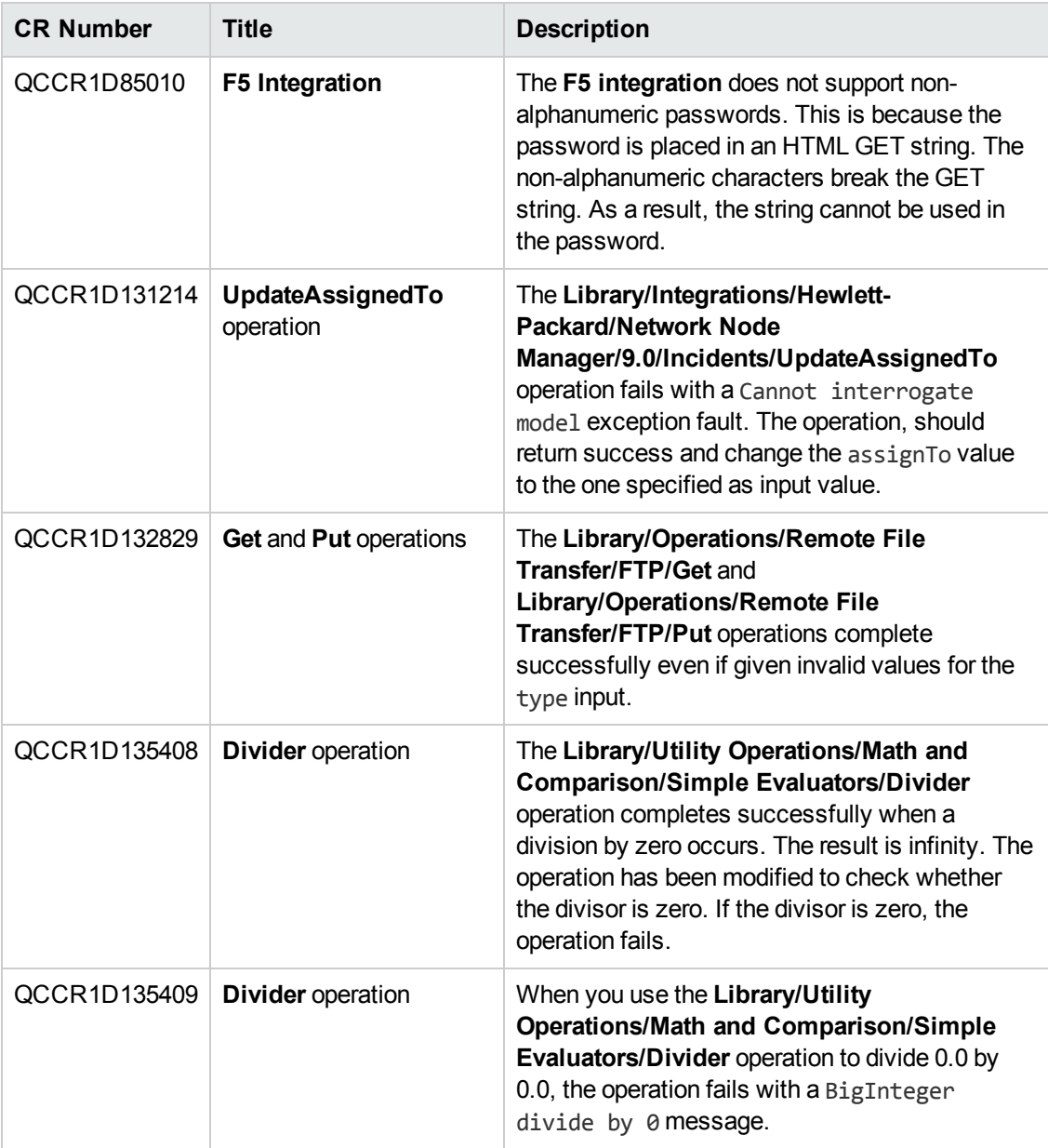

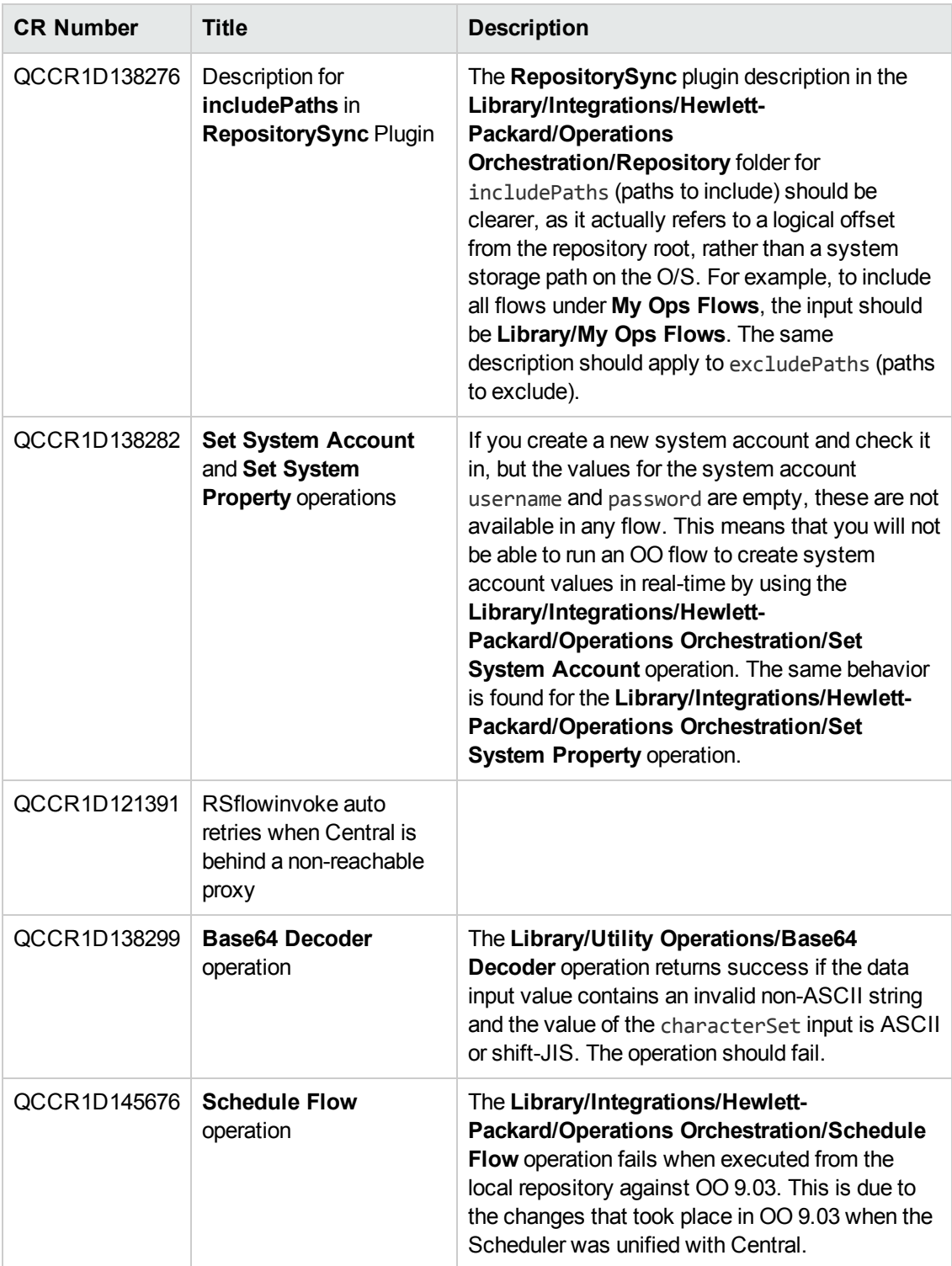

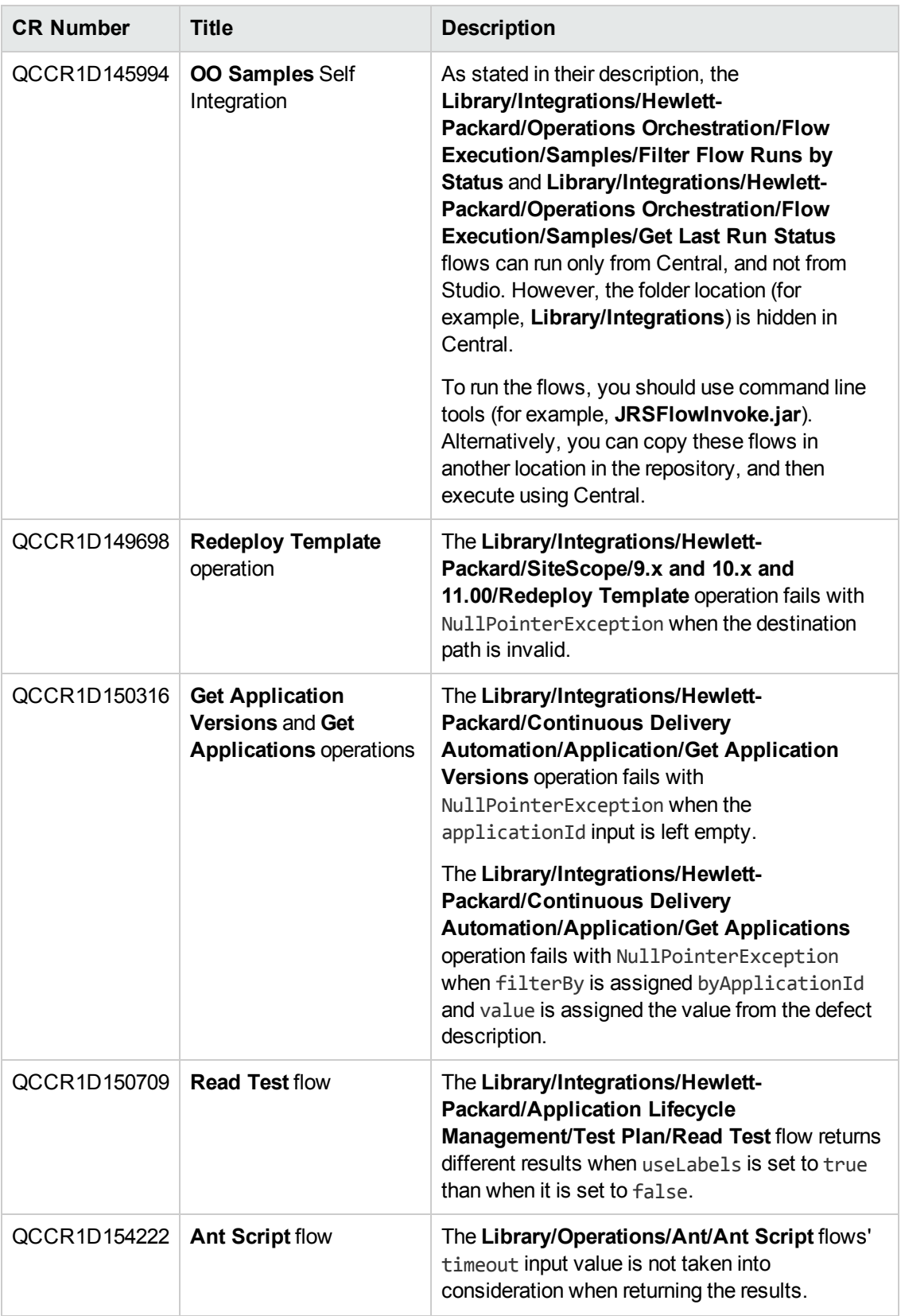

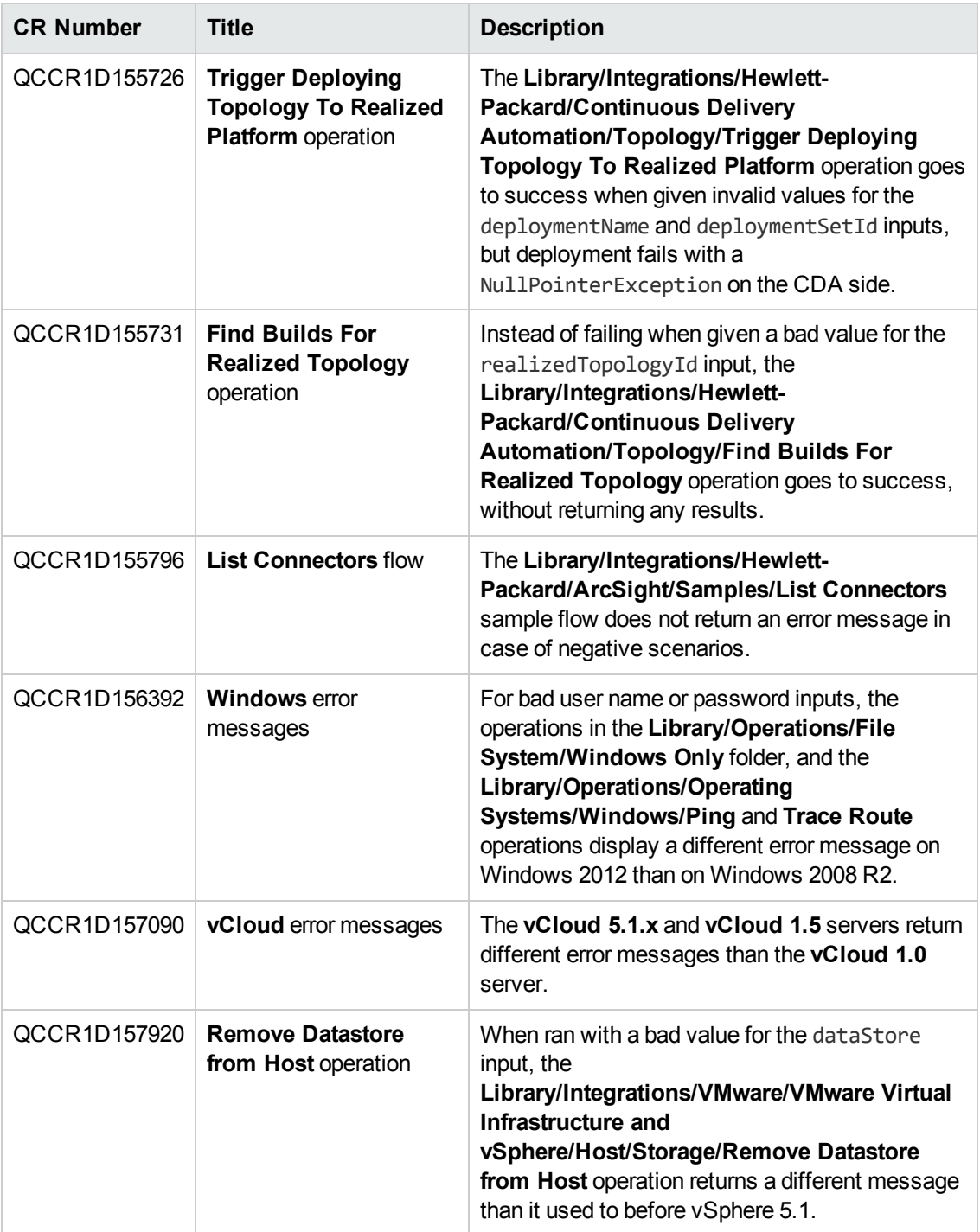

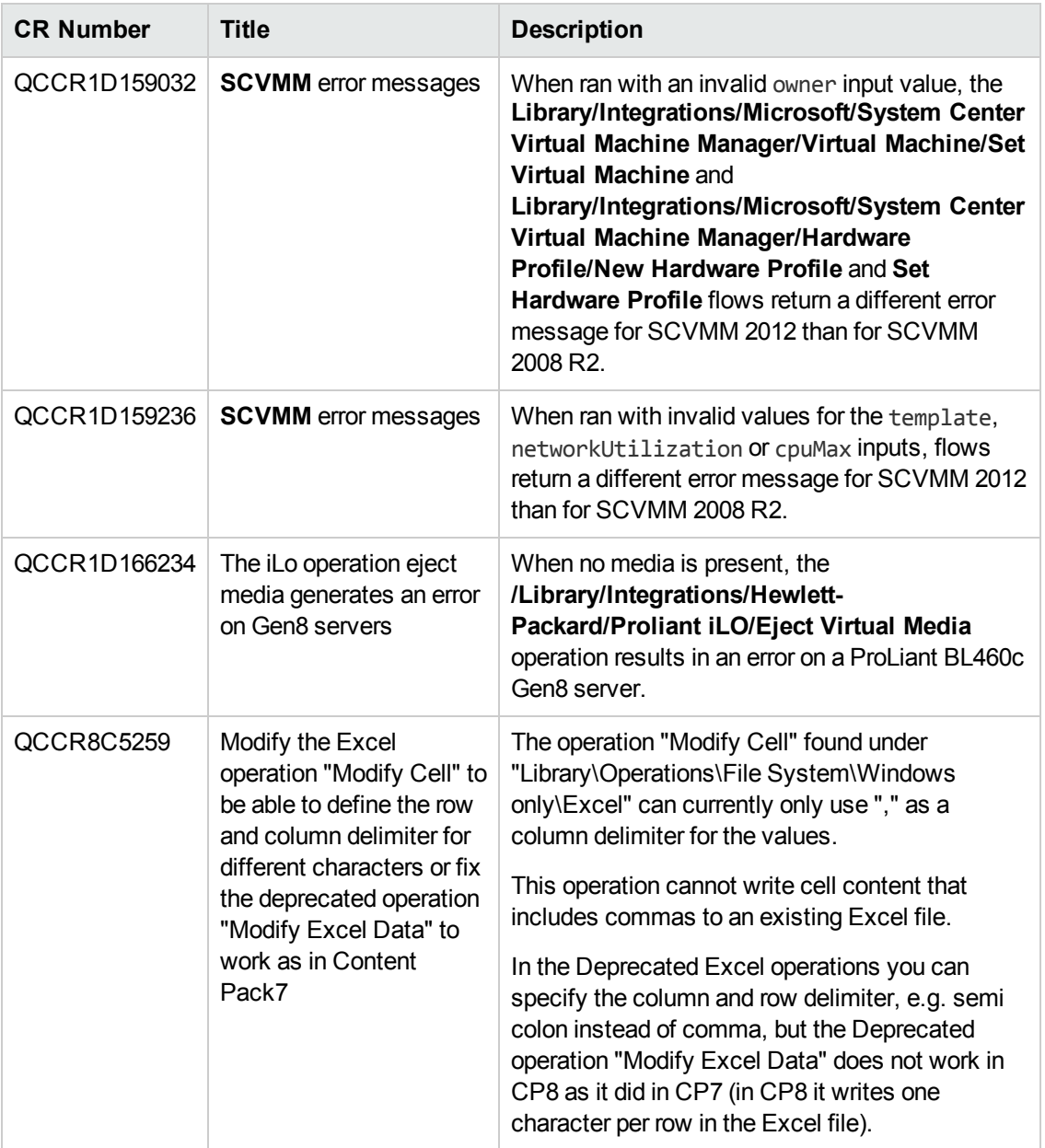

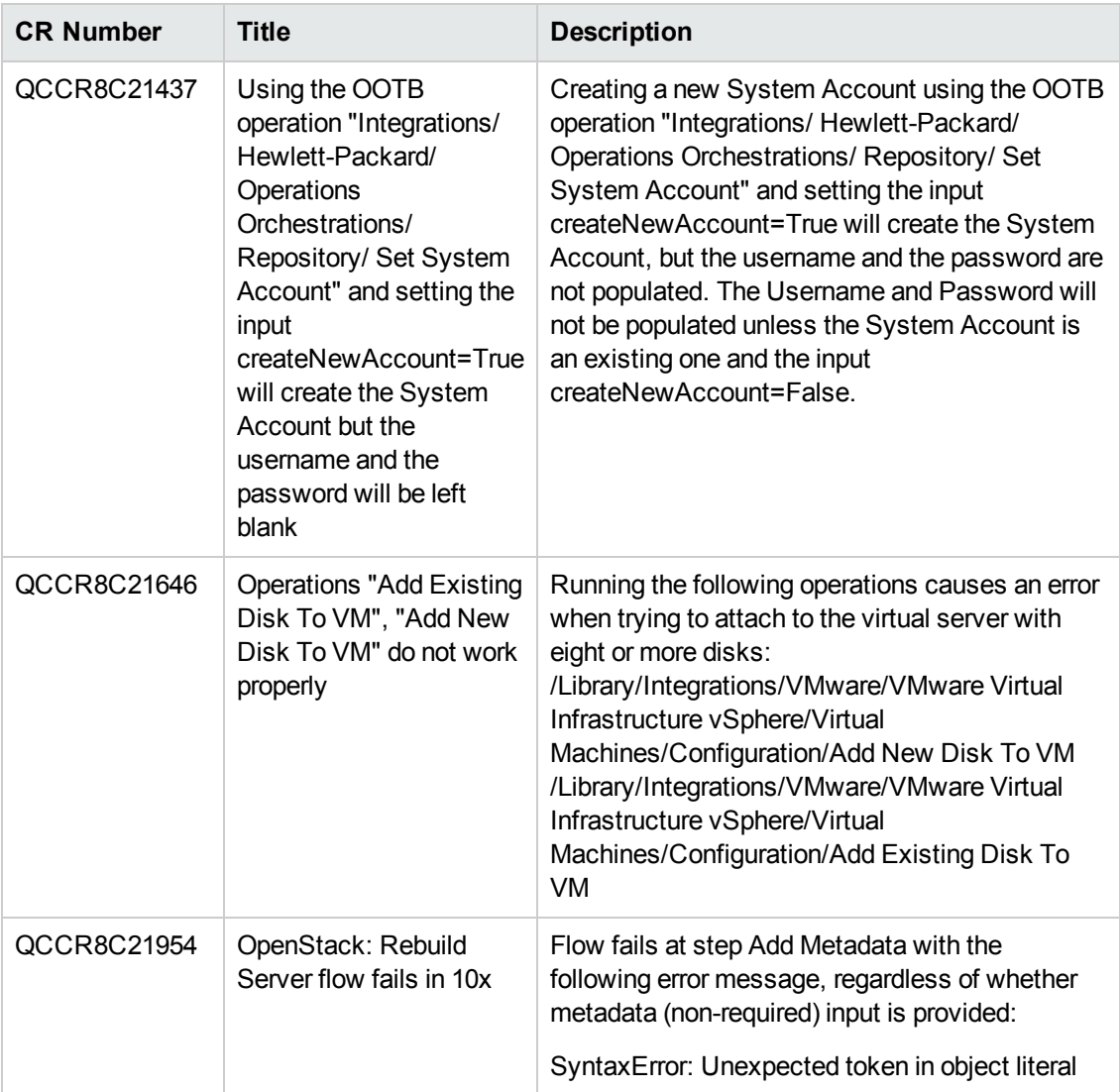

# <span id="page-18-0"></span>**Fixed Defects**

The following items are fixed in the current software release. The reference number for each fixed defect is the Quality Center Change Request (QCCR) identifier.

For more information about fixed defects, visit HP Software Support Online, or contact your HP Support representative directly.

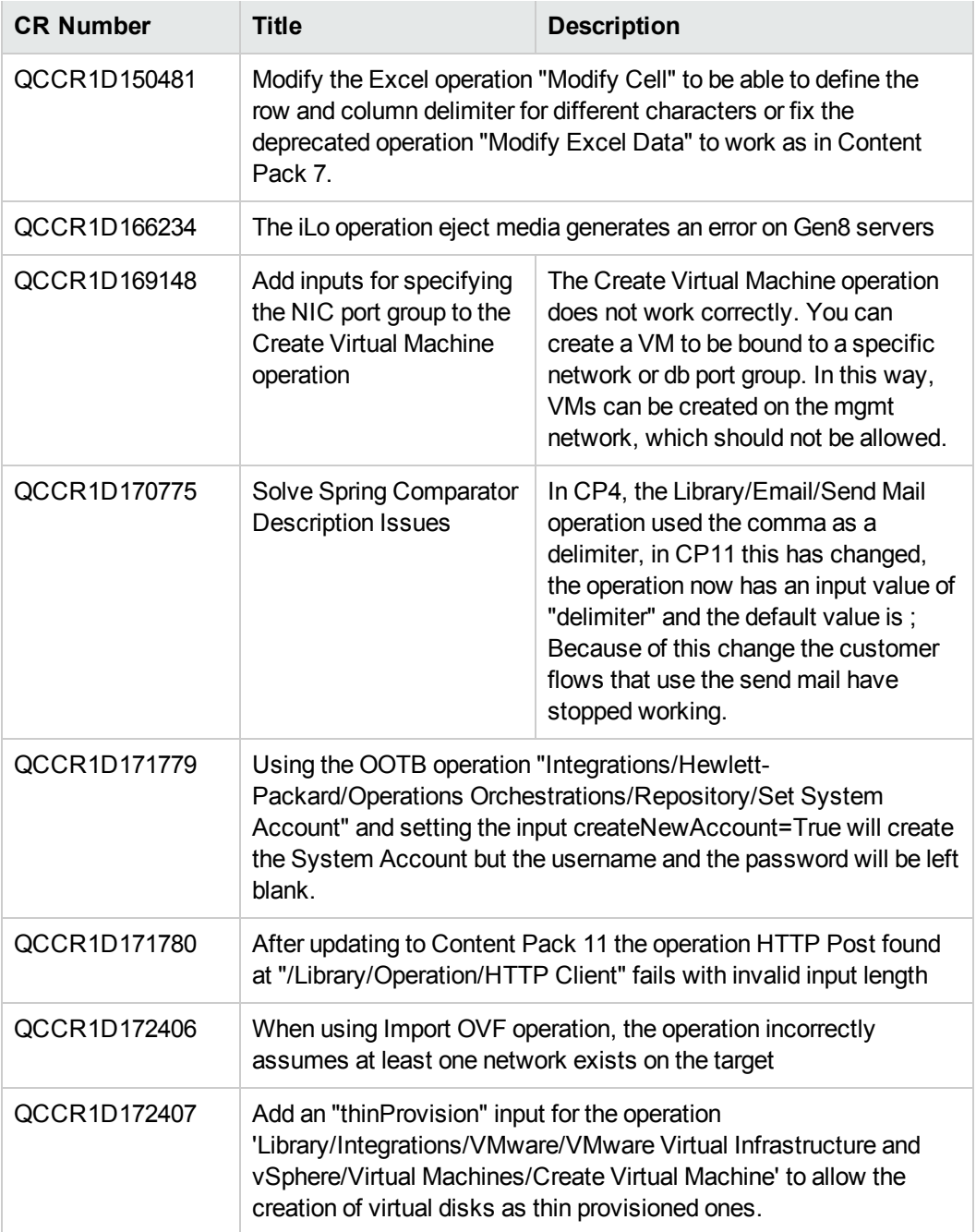

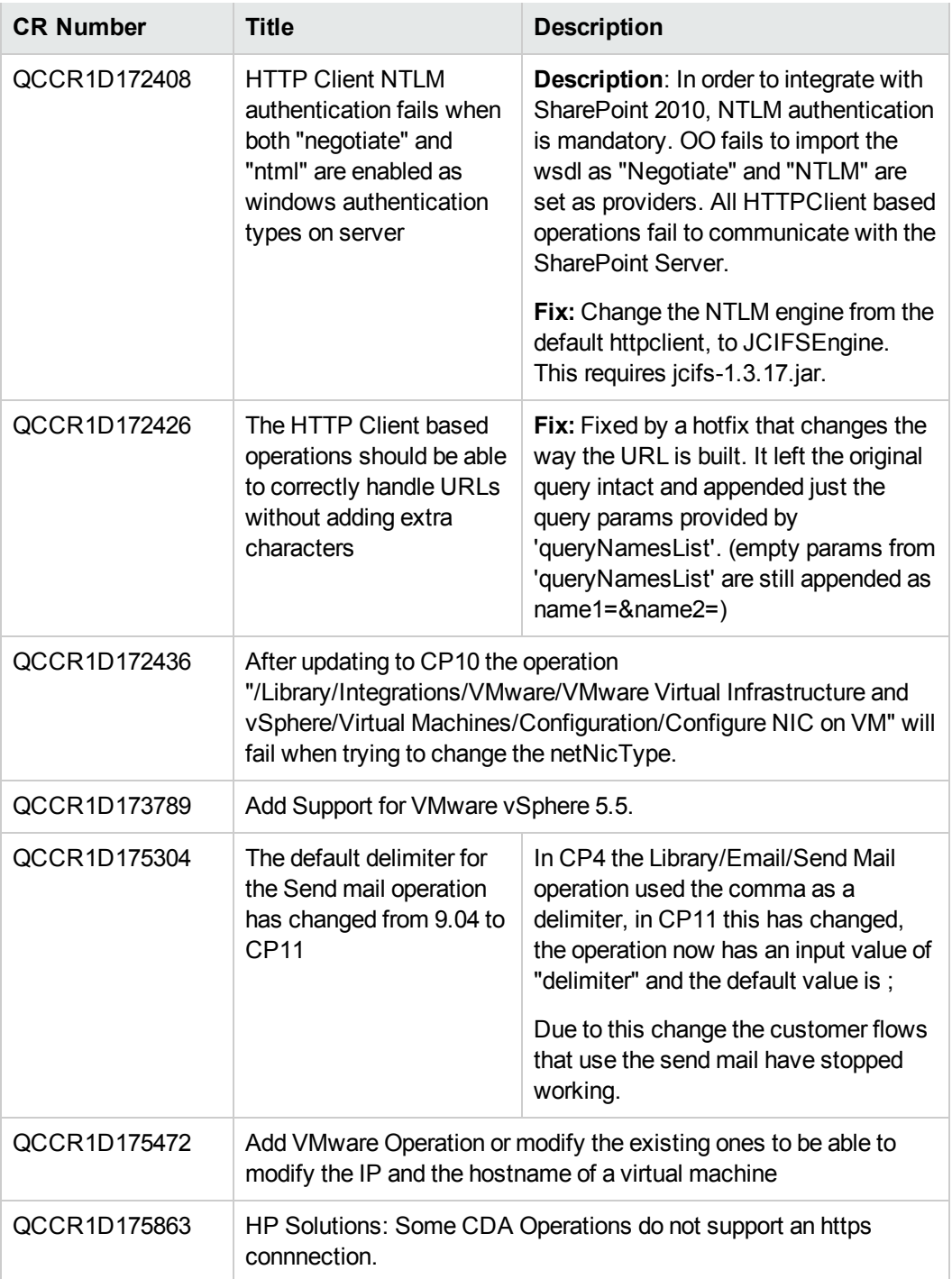

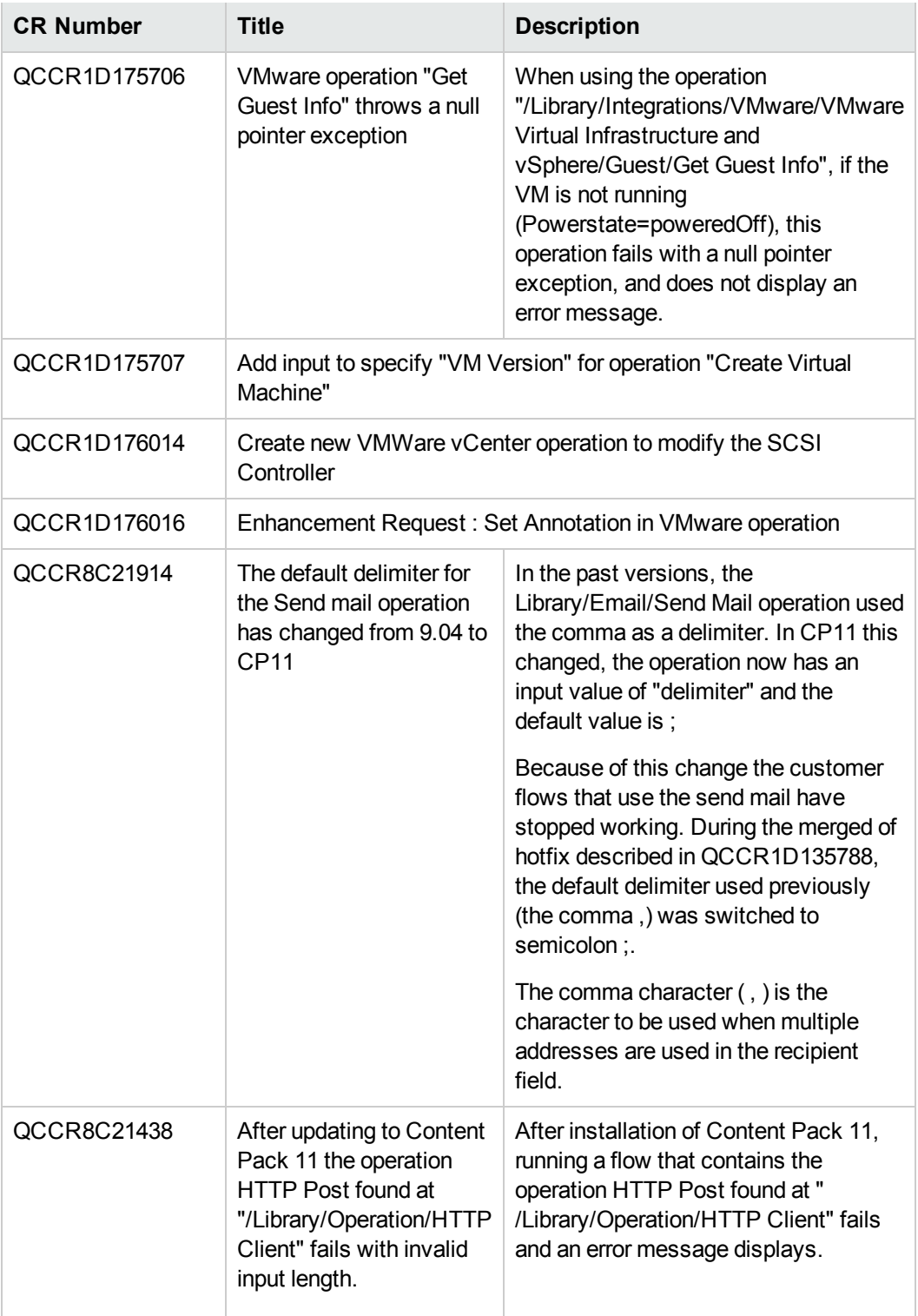

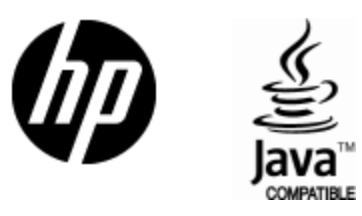

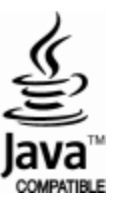